#### **Case Lists**

The BMC2 Coordinating Center will post site case lists on Nextcloud (like reports). This list will contain the BMC2 discharge ID#s, NCDR PT ID, NCDR Other ID, Discharge date and procedure date. Coordinators will be required to upload the redacted documentation for 3 cases. Sites will use the same case list for the External Peer Review and the Internal Peer Review.

To retrieve your case list:

- Locate email sent to you by "Report Distribution <u>bmc2-info@umich.edu</u>"
- Download and review the list of cases.

If a coordinator cannot retrieve the required documentation for the assigned cases, they must contact the Coordinating Center to request a "replacement" case assignment. If you have questions or need assistance, please contact Kathleen at the Coordinating Center (734) 752-0927.

#### 2024B Dates to Remember

Case lists posted by 7/4/2024.

Case Material Uploaded Deadline 8/5/2024.

Cross Site Physician Review: 8/26/2024-9/23/2024. Internal Case Review Submissions Due: 10/28/2024.

### **Required Documentation**

Each assigned case should include the documentation listed below. Combine the documents into **one PDF file.** Name each file using this method: [NCDR\_PTID\_#].pdf. For example, if the NCDR PT ID# is 1234567. You will name the file NCDR\_PTID\_1234567.

- History and Physical (H&P).
- Stress test result summary leading to this procedure.
  - o do not include if not part of the procedure indication.
  - do not include the ECG pages.
- Physician dictation of the procedure.
- Anonymized coronary angiogram for the requested procedure (Name file with NCDR PT ID).
  - If the assigned procedure is a staged procedure, please contact the coordinating center and you will receive a replacement case. We are excluding staged procedures using NCDR sequence # 7821 and 7045/7050= "Yes".
  - o IVUS/OCT images are not requested for this phase of peer review.
    - If these images are embedded in the angiogram file, please upload entire file.
- In addition to the required documentation, coordinators may choose to upload supplemental documents that are pertinent to the current episode of care and/or the procedural indication.

\*The information uploaded should be as concise as possible, ideally ≤10 pages, and should include date of service.

### **File Redaction**

The process for obtaining and redacting files will vary by site, depending on the protocols and procedures in place. If you are not familiar with your site's protocols, BMC2 recommends contacting your Health Information Management (HIM) or Medical Records department for assistance. If you have questions regarding the redaction of a piece of

Revised 1.04.2024 Page **1** of **12** 

information, contact the <u>Coordinating Center</u> for clarification. Please read the redaction guidelines carefully. Failure to follow these guidelines could result in a deduction of P4P points.

### **Information to redact:**

- PHI: Patient Name, MRN, SSN, address, full-face photograph, etc.
- Geographic areas smaller than a state (city, township, street name, etc.)
- Encounter number, FIN number, insurance plan.
- References to the hospital or location of the procedure (hospital name, address, zip code, site logo).
- Operator information or referring physician.
- All employee names.
- All phone numbers and fax numbers
- Any information that would allow a reviewer to identify the patient, the physician, the hospital, or region.

<u>Do not</u> redact the patient's DOB unless the patient is over 89 years old. <u>Do not</u> redact the date of service listed on the document.

### **Methods for redacting information**

**Adobe Acrobat Pro** comes with an easy-to-use redaction feature for redacting information in PDFs. We find this is the **best method** of ensuring that the reviewer cannot see the redacted information.

#### **Using Adobe Acrobat Pro for Redaction:**

- Sign in to your EMR.
- Epic users go to page 6 for instructions on how to remotely redact a pdf.
  - This method may or may not be available for you based on the EPIC structure at your facility.
- Cerner users go to page 9 for instructions on how to remotely redact a pdf.

### **Manual Redaction:**

- Whiteout tape/rollers (Next best method if Adobe Acrobat Pro is not accessible).
- Black marker (Sharpie, Magnum, Flipchart, etc.) You must copy the documents after redacting the information with a black marker before scanning the documents so that information will not show through the marker.

  The coordinating center will return the documents to the coordinator for correction, and P4P points may be deducted if the information shows through the black marker.
- The HIM/Med Records Departments at some sites will gather and redact the required information; however, the coordinator is responsible for communicating to the HIM/Med Records Department the information to redact.
  - Coordinators are responsible for verifying that all necessary fields have been removed.
  - Coordinators are still required to upload documents following the guidelines given by BMC2.
  - Please have a co-worker double-check your redaction before uploading your file.

### **Uploading Case Files**

 After you have gathered and redacted the necessary case documentation, converted the documents to a pdf, and obtained anonymized images from the cath lab, the next step is to upload the files to the <u>BMC2 Peer</u>

Revised 1.04.2024 Page **2** of **12** 

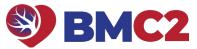

<u>Review Uploader</u> website. Uploading all documentation to the BMC2 Peer Review Uploader website is required. Notify the BMC2 Coordinating center via email when all files are uploaded.

- Send your email to the coordinating center contacts.
  - Kathleen Frazier (frazieka@med.umich.edu)
  - Amy Shirato (shirato@med.umich.edu)
- The coordinating center staff will review the documents and images for: completeness, redaction, and correlation.
- Coordinators will be notified via email when their cases have been reviewed and the next steps they should take.

### Uploading Case Files to the BMC2 Peer Review Uploader Website

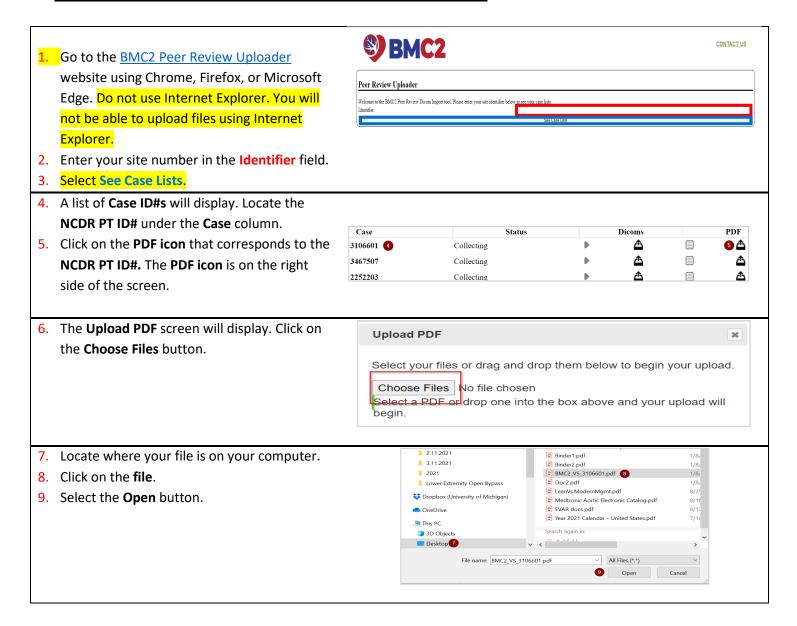

Revised 1.04.2024 Page **3** of **12** 

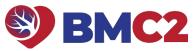

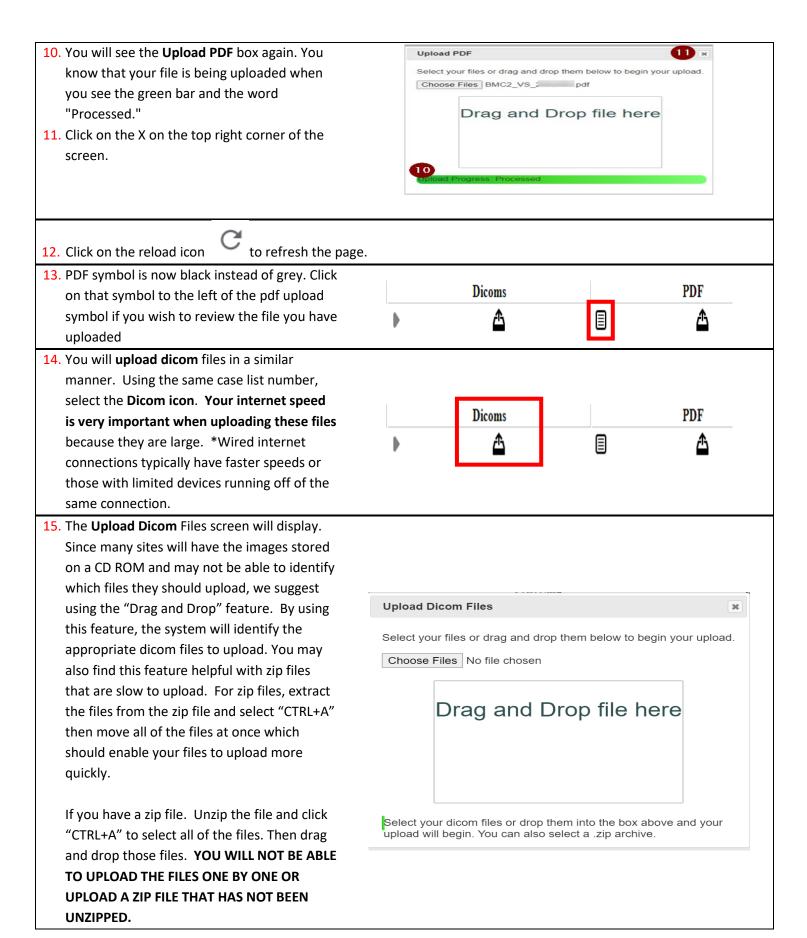

Revised 1.04.2024 Page **4** of **12** 

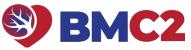

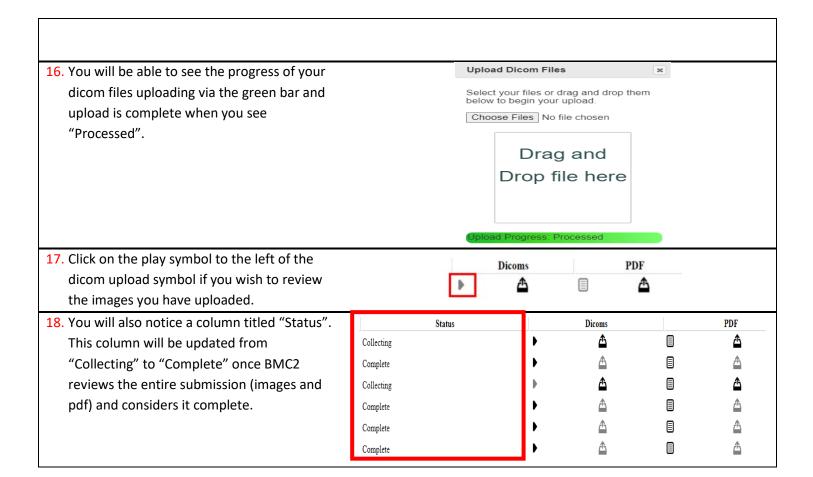

Revised 1.04.2024 Page **5** of **12** 

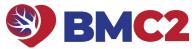

## How to remotely redact a pdf for Epic users

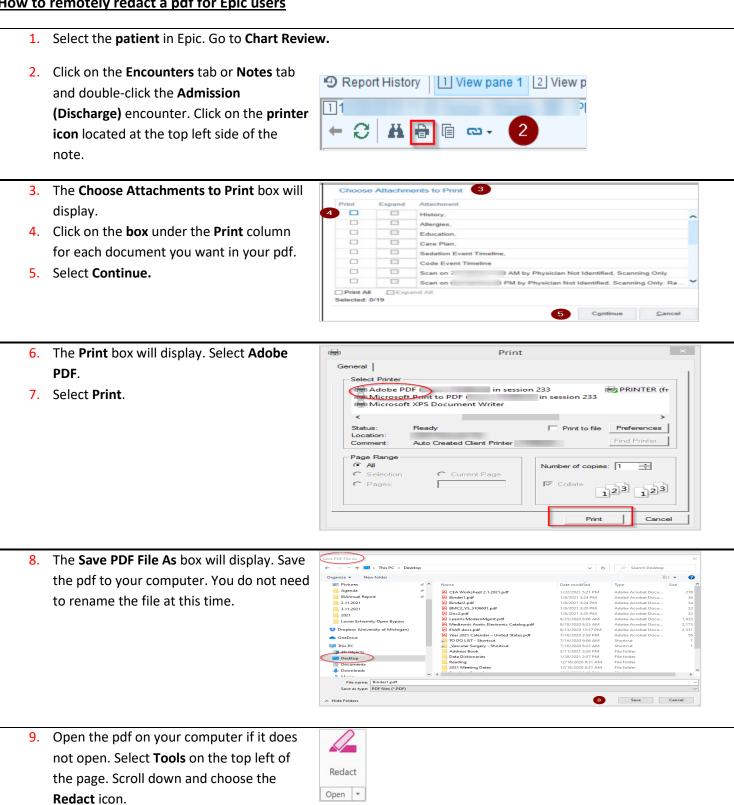

Revised 1.04.2024 Page 6 of 12

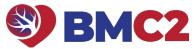

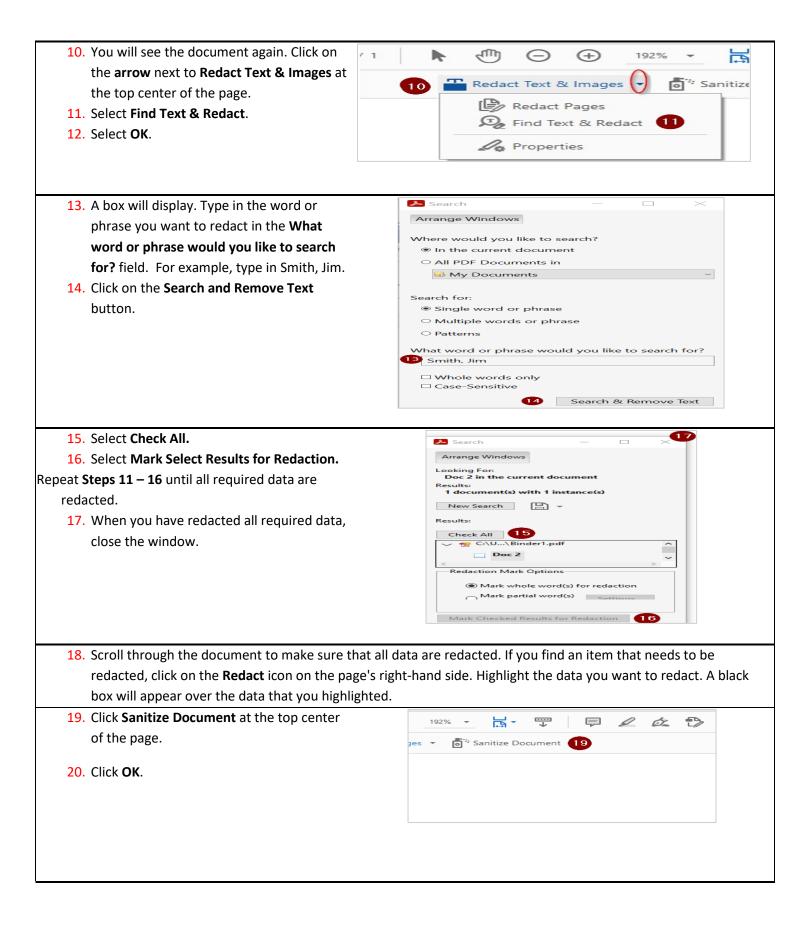

Revised 1.04.2024 Page **7** of **12** 

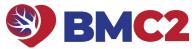

21. The Save PDF File As box will display. Type BMC2\_PCI\_[the NCDR PT ID#] in the File name field. Save the pdf to your computer.

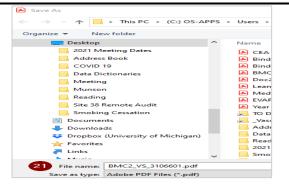

22. You will see the open pdf. Click the **Close** button on the top right side of the pdf. Close the pdf.

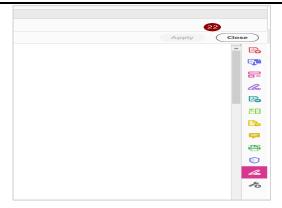

Revised 1.04.2024 Page **8** of **12** 

## How to remotely redact a pdf for Cerner users

- 1. Select the patient in Cerner.
- 2. Open the document you want to save as a pdf.
- 3. Right-click on the document. Select Print.
- 4. The **Print box** will display. Select **Adobe PDF**.
- 5. Select Print.
- 6. Click on Continue.

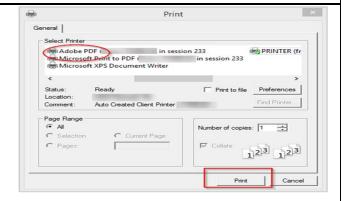

 The Save PDF File As box will display. Save the pdf to your computer. Rename your file so that you what type of document it is. For example, rename your file H&P.

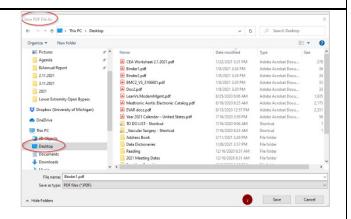

- 8. Repeat steps 2 7 until you have saved all of the required documents on your computer.
- 9. Open one of the pdfs that you saved to your computer.
- **10**. Select **Tools** on the top left of the page. Scroll down and choose the **Combine Files** icon.

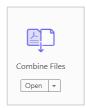

Revised 1.04.2024 Page **9** of **12** 

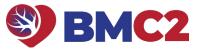

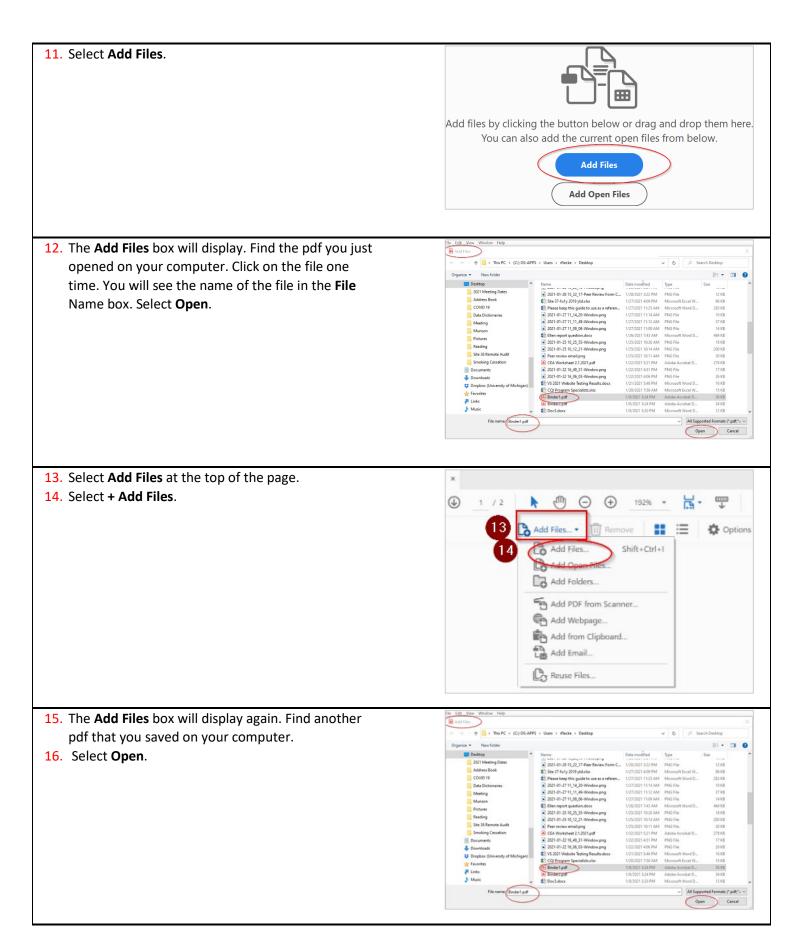

Revised 1.04.2024 Page **10** of **12** 

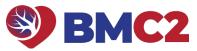

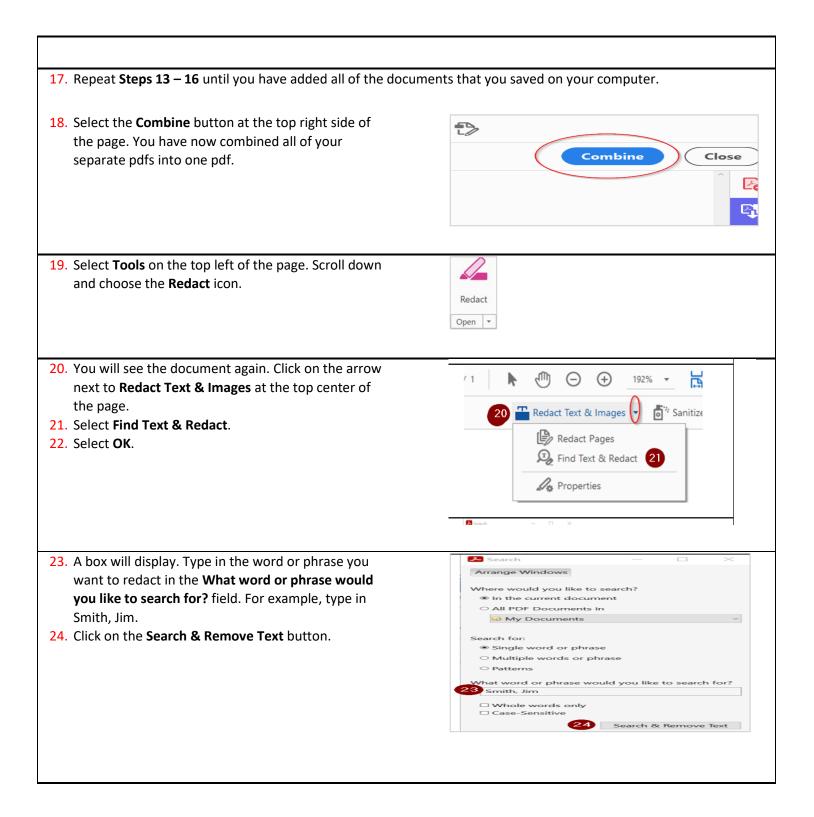

Revised 1.04.2024 Page **11** of **12** 

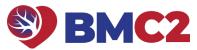

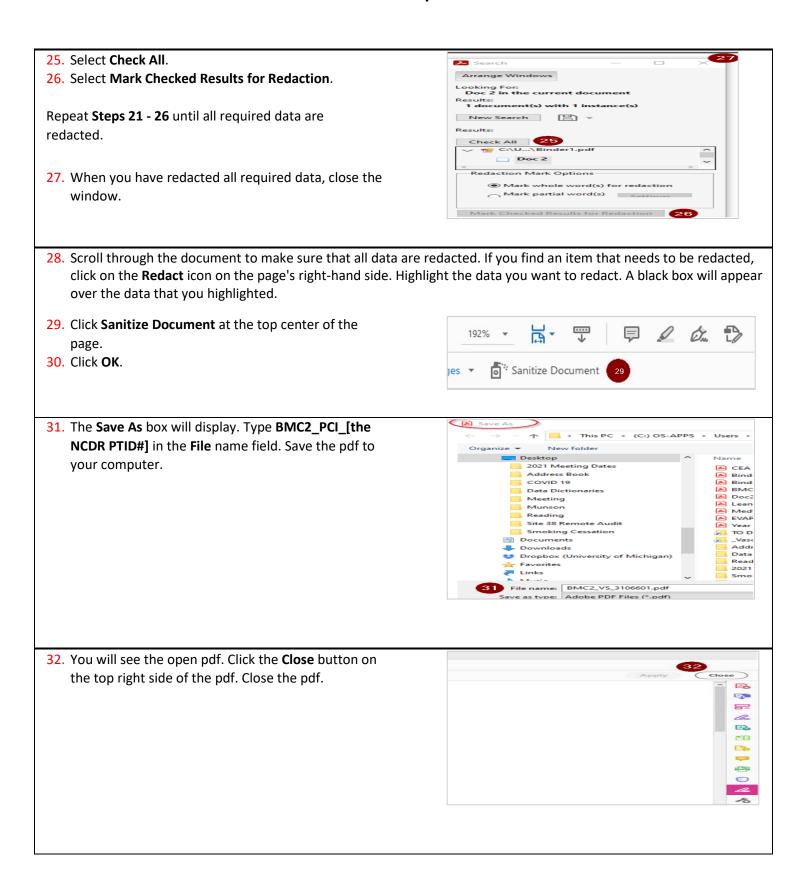

Revised 1.04.2024 Page **12** of **12**